# **LOFFLER**

## Konica Minolta: Mac Driver Settings

**Description of print settings for Apple Computers.**

#### **Basic Print Screen:**

*This is the "header" section when you hit file print on any document. This shows the same for any application or software.*

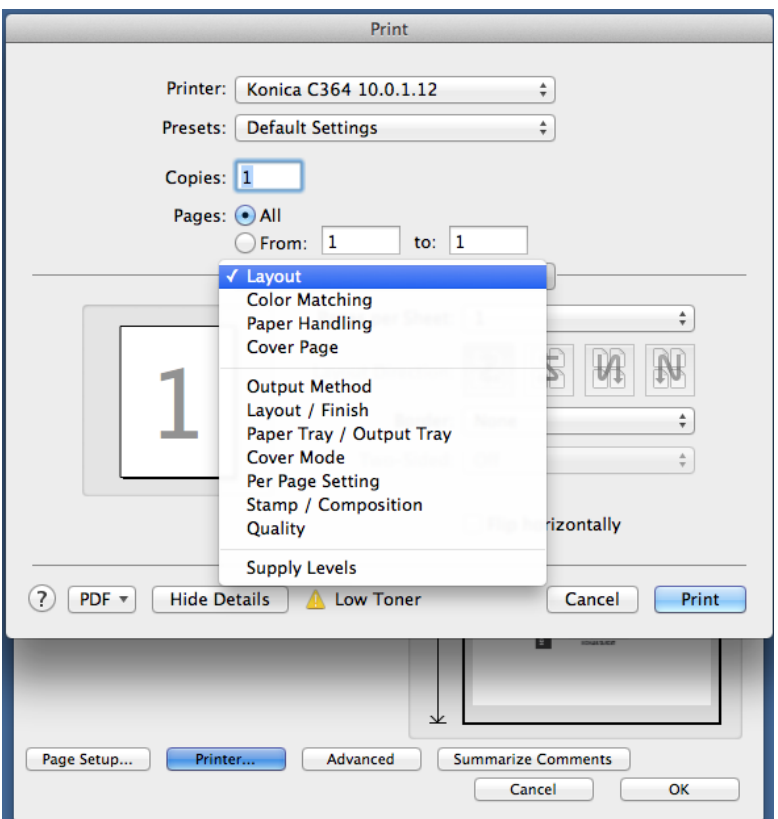

- **1. Printer:** Choosing which machine to print to.
- **2. Presets:** Shortcuts to turn on multiple settings at same time (see presets section to learn how to create).
- **3. Copies:** The number of sets to be printed.
- **4. Pages:**
	- All prints the entire document.
	- From Gives the option to print singular pages or a page range.
- **5. Drop-down:** This menu is sectioned off in 3 parts, divided by the grey line.
	- **Section 1:** Gives the options from the software applications.
	- **Section 2:** Gives all the "print driver" options from the actual machine. Descriptions will be covered in next section. (Output Method, Layout / Finish, Paper Tray / Output Tray, Cover Mode, Per Page Setting, Stamp / Composition, Quality.)
	- **Section 3:** Supply levels of machine

#### QUICK GUIDE

# **LOFFLER**

### **Output Method:**

*Choosing the method by which the document will print out.*

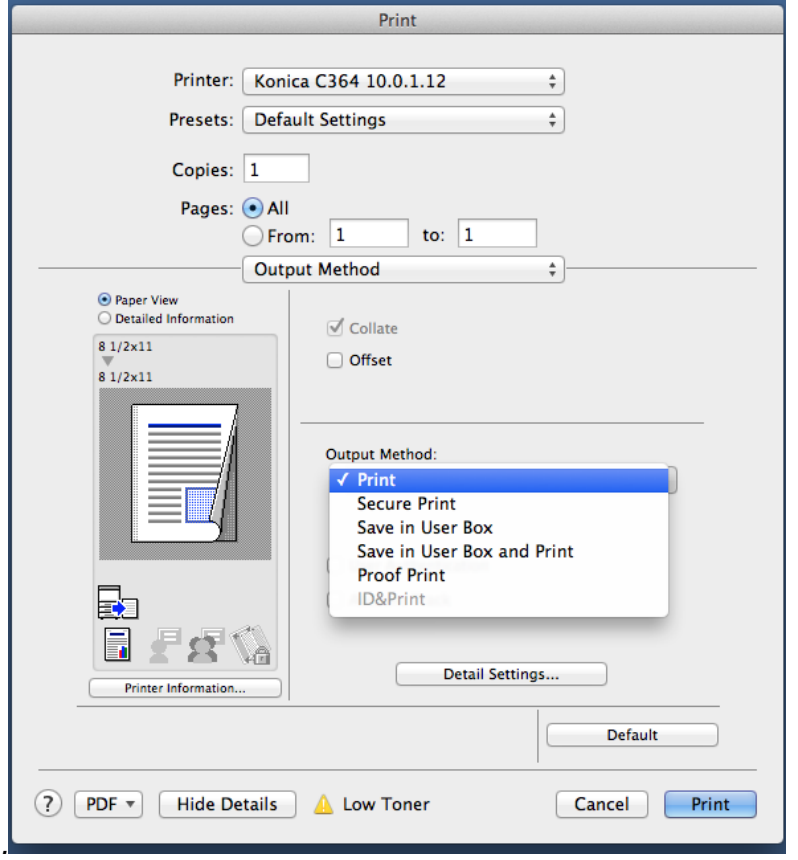

- **1. Collate:** Keeps documents sorted as a set. Ex: 3-page document prints 1-2-3, 1-2-3, 1-2-3. If collate is un-checked, document will print out 1-1-1, 2-2-2, 3-3-3.
- **2. Offset:** For each document set printed, it will lay in the tray a little to the left or right of the last set, for ease of grabbing or separating.
- **3. Output Method:** How will this print when it gets to machine?
	- **Print:** Directly prints out from machine.
	- **Secure Print:** Allows you to put in a name and password to hold the document at the printer. To release the job, you will have to type in the ID and Password.
	- **Save in User Box**: If a box is set up on the machine, you can save documents to it like a file folder. It will hold the document until you print it from the user box.
	- **Proof Print:** If you have multiple copies, it will print 1 document for you to review, and then the machine will request for you to release the remainder if you like the output.
- **4. User Authentication / Account Tracking:** If a password is required to print to machine, check the box, and this can be typed in. See separate cheat sheet for more information.

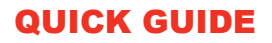

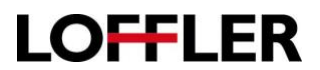

### **Layout / Finish**

*How the document is laid out on the paper, and how it is stapled, bound, or punched.*

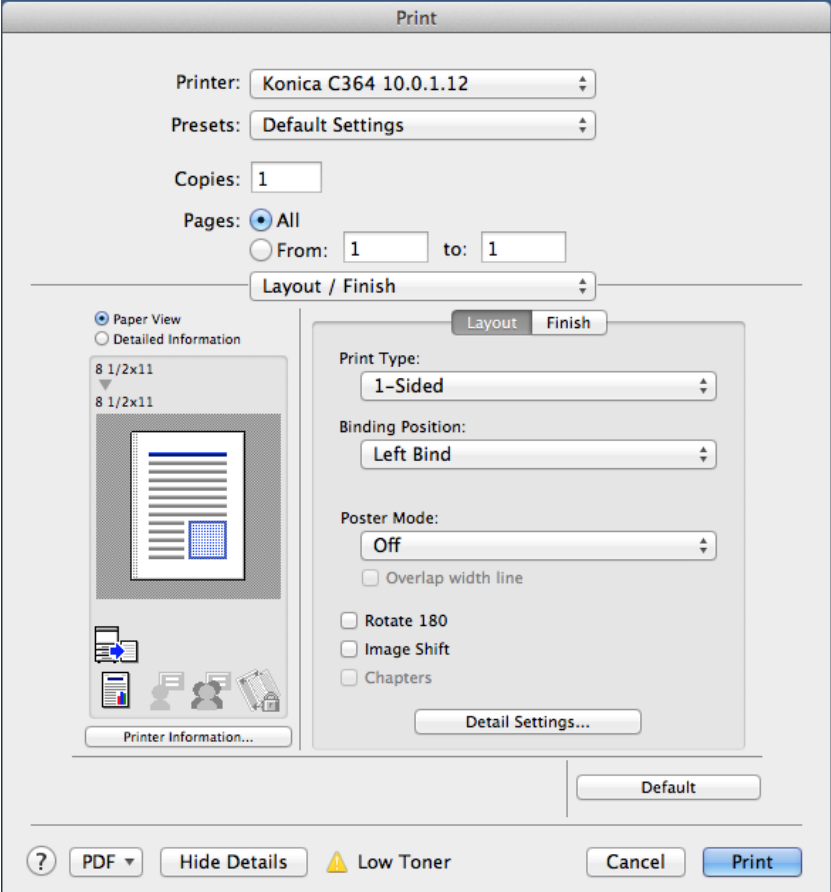

**Layout Tab:**

- **1. Print Type:** The option to choose single, double, or booklet prints. (Next page for screen shot.)
	- **1-Sided:** Prints on only one side of paper.
	- **2-Sided:** Prints on both sides of paper.
- **2. Binding Position:** Where the page turns. (Next page for screen shot.)
	- **Left Bind:** Page turns like a book, left to right.
	- **Right Bind:** Page turns opposite of a book, right to left.
	- **Top Bind:** Page turns from top, flips like a calendar (2<sup>nd</sup> page upside-down).
- **3. Poster Mode:** The option to expand 1 page onto multiple sheets. (Next page for screen shot.)
- **4. Rotate 180:** Turn the page upside-down.
- **5. Image Shift:** The option to shift the document on the paper. Hit details settings to choose location or angle of shift.
- **6. Chapters:** The option to split out the document as different "sections" within document as separate entities.

### QUICK GUIDE

# **LOFFLER**

### **Print Type:**

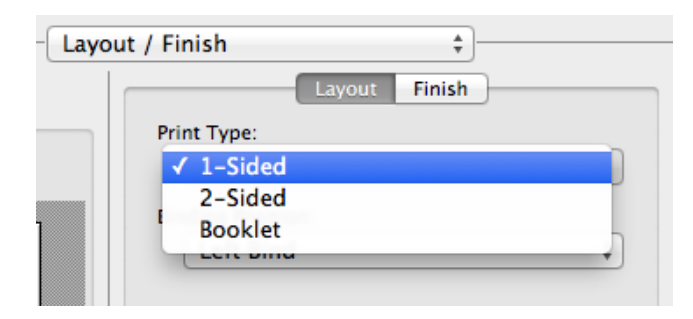

### **Binding Position:**

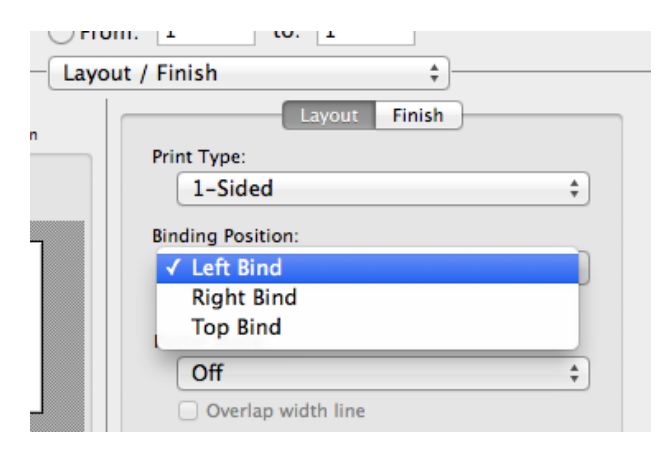

#### **Poster Mode:**

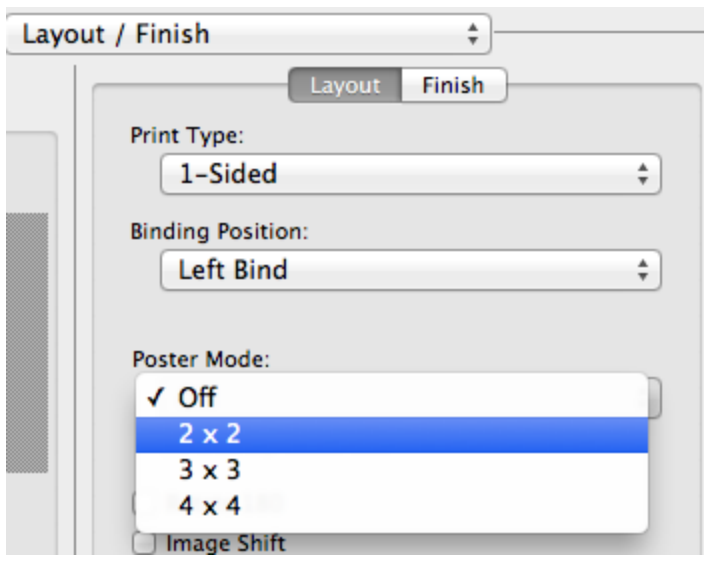

©2018 Loffler Companies MN – Bloomington: 952.925.6800 • Mankato: 507.625.8040 • Rochester: 507.292.8888 • St Cloud: 320.255.8888 • Willmar: 320.905.0289 WI – Eau Claire: 715.834.2679 • Hudson: 715.834.2679 • La Crosse: 608.782.7587

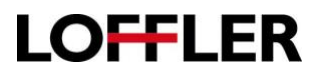

**Finish Tab:** Check the boxes to the left of each option to turn on setting.

- **1. Staple:** By checking this box, the document will default to staple in the top left corner of the page. There are also options to staple in the right corner, 2-position (2 staples on 1 side), and if your machine has the specific folding unit installed, it can also saddle-stitch the middle of the paper.
- **2. Punch:** This box turns on hole-punching. It has the option to place 2 or 3 holes, and gives options for which side of the sheet for placement. The hole-puncher must be installed on the machine to use this feature.
- **3. Fold & Staple:** If a folding unit is available on machine, this gives the option to fold in half or tri-fold. (See full range of options in picture below, bottom right.)
- **4. Page Fold Setting:** Turning this box on will fold the document. The machine has the option to halffold and tri-fold.
- **5. Paper Arrangement:** Prioritize arranging paper keeps paper arranged by the pages in your document. Prioritize productivity basis on importance of page.

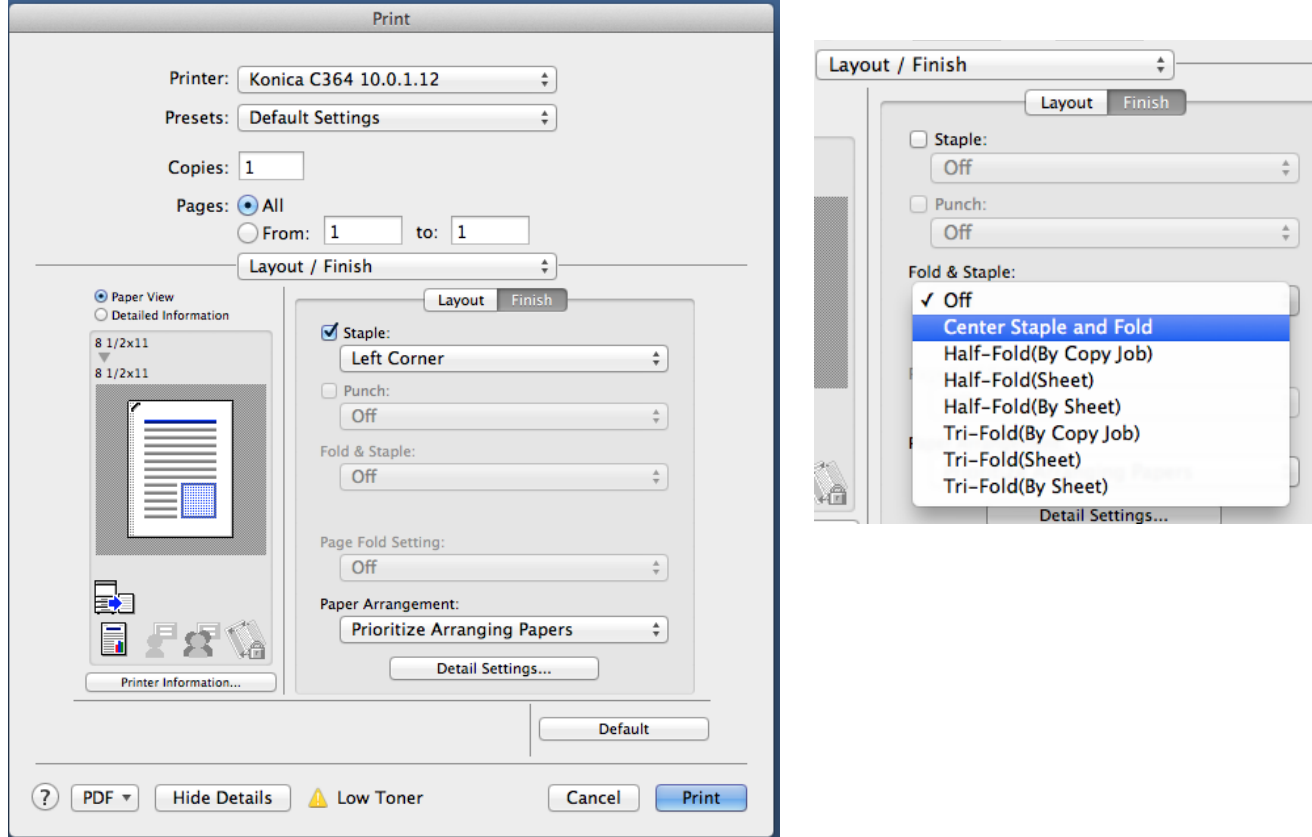

# **LOFFLER**

#### **Paper Tray / Output Tray:**

*What tray will the paper come out of, and where will it end up.*

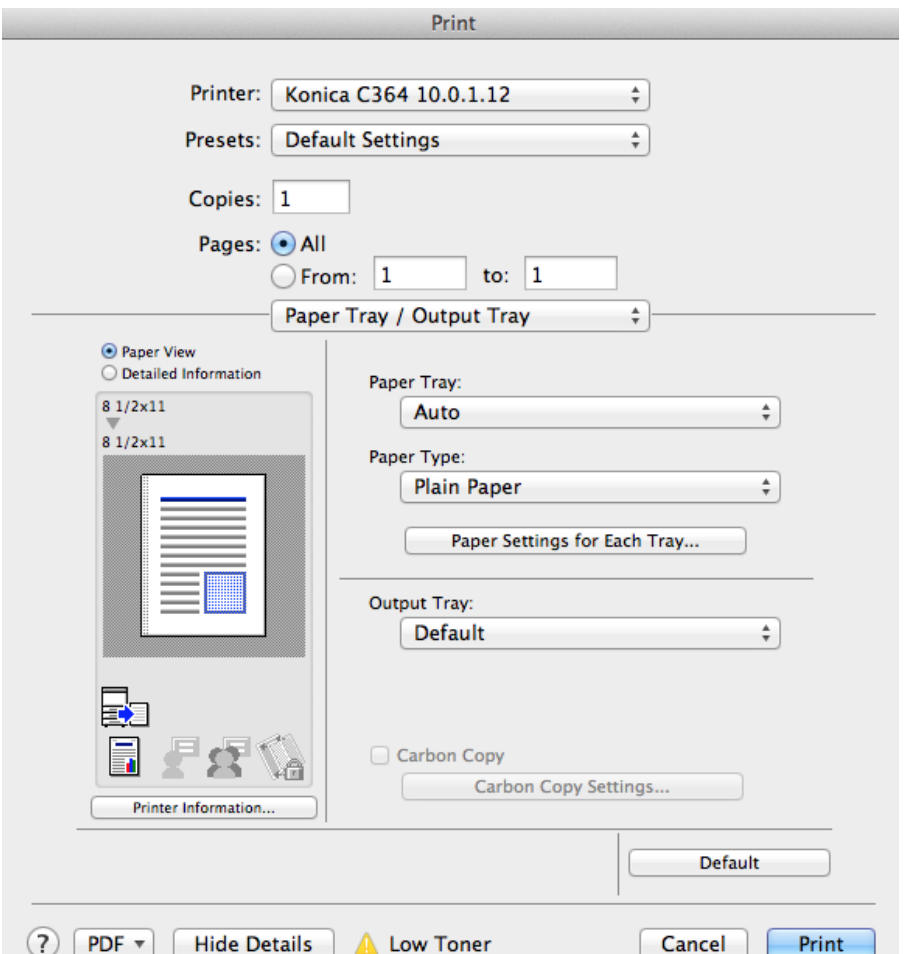

- **1. Paper Tray:** The option to choose single, double, or booklet prints. (Next page for screen shot.)
- **2. Paper Type:** This option tells the machine the paper weight/thickness the document should be printed on. If the paper tray is left on auto, and a certain thickness is chosen, it will pull from the tray that has that particular paper weight and size.
	- Note: If the paper type from the print driver differs from what's in the tray, the machine will error and request the operator to pick the paper tray on the machine screen.
- **3. Output Tray:**
- **4. Carbon Copy:**

#### QUICK GUIDE

# **LOFFLER**

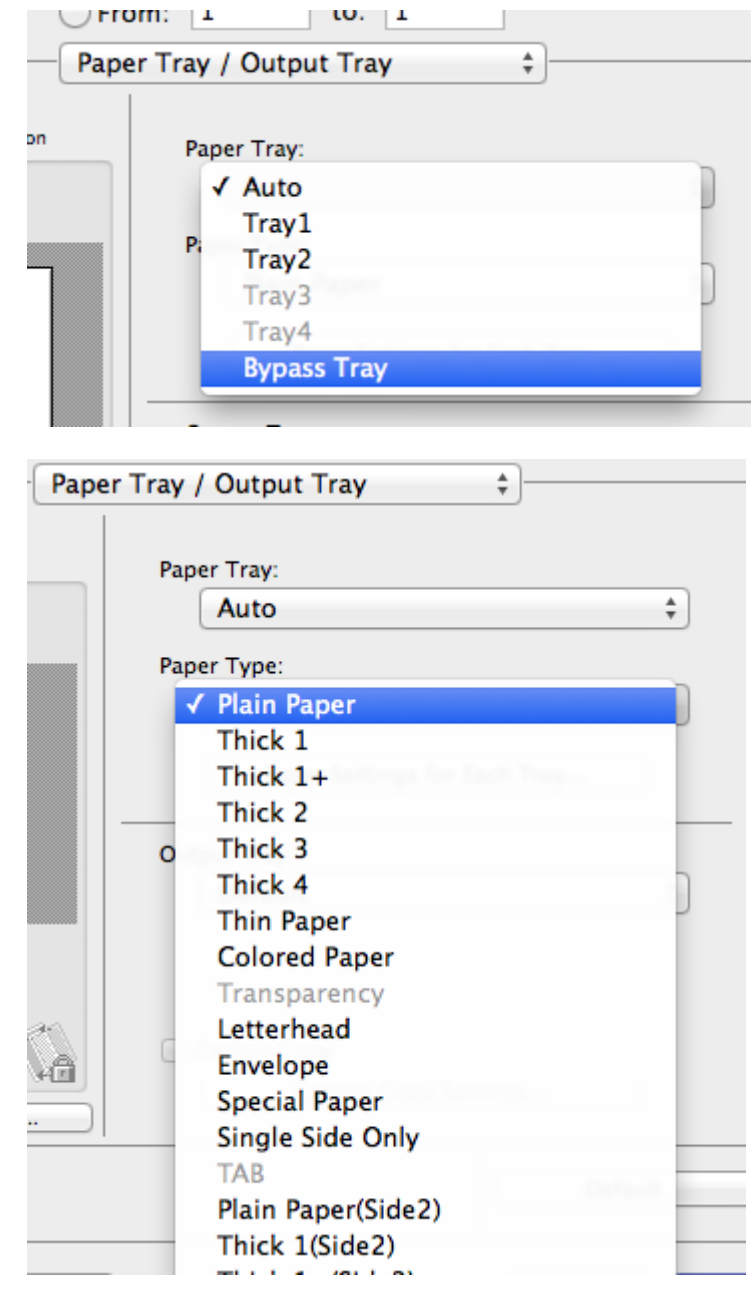